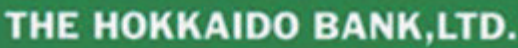

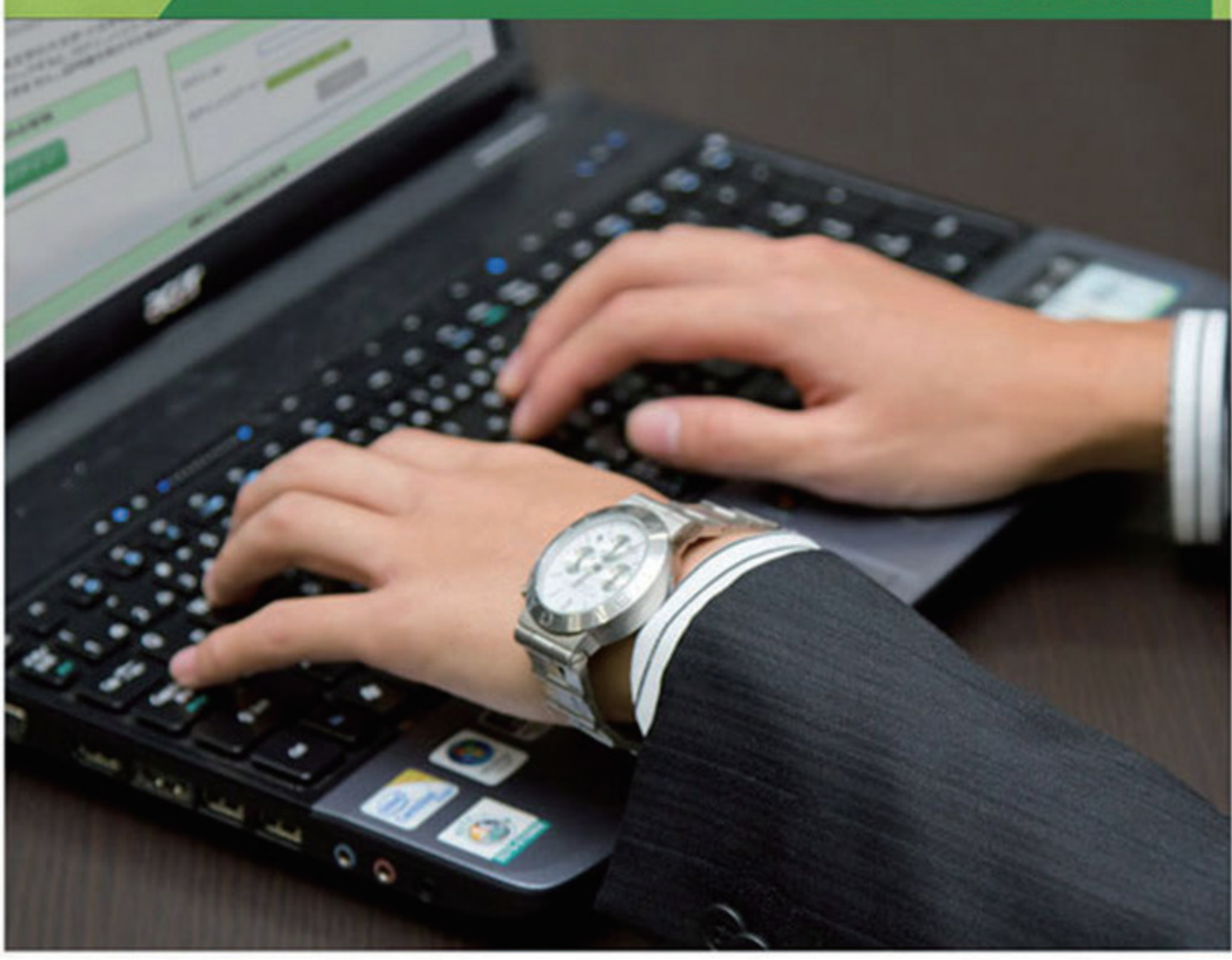

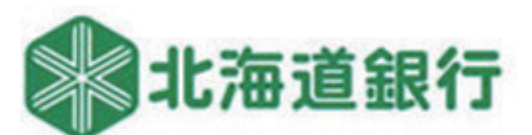

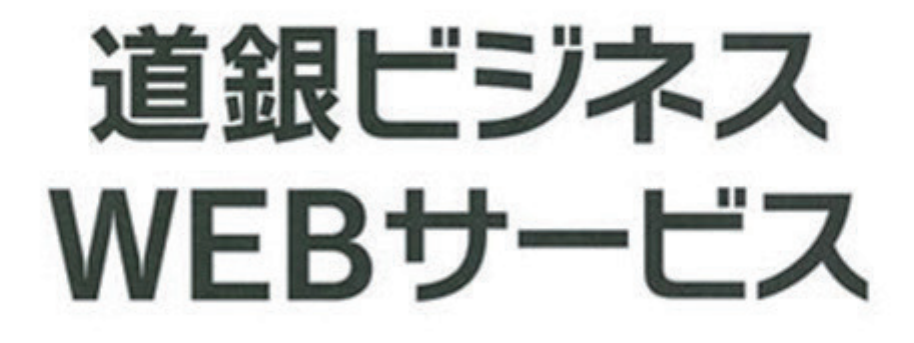

**BUSINESS WEB SERVICE** 

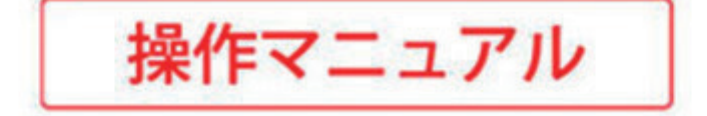

# もくじ

#### お申込みからご利用まで

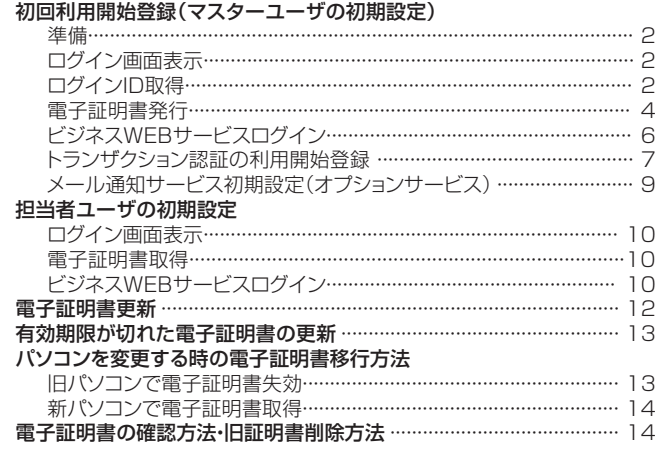

# スマートサービス・リアルサービス<br>- 残高昭会・入出金明細昭会

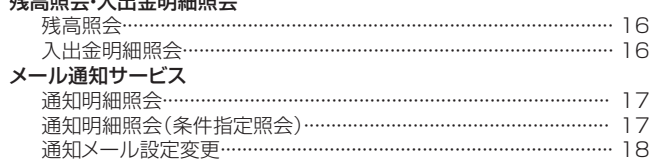

#### リアルサービス  $\ddagger$

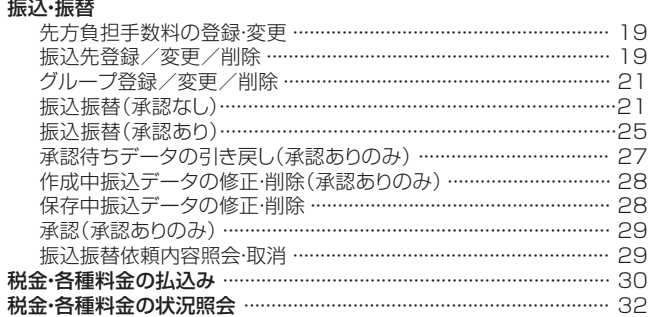

#### データ伝送サービス データ伝送

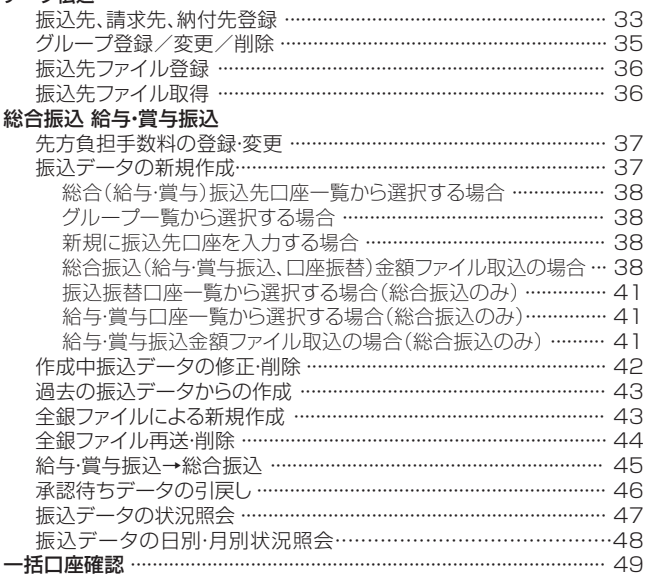

#### 口座振替

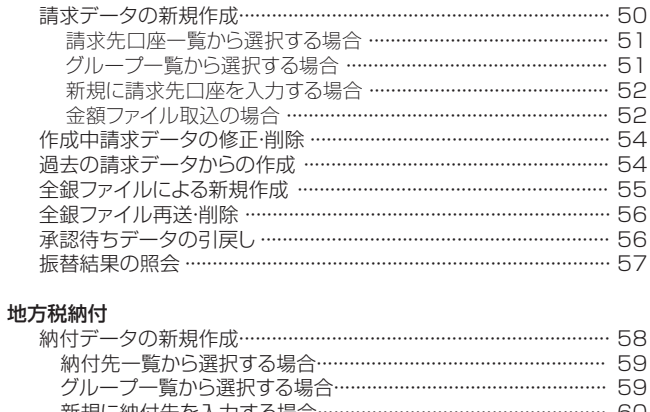

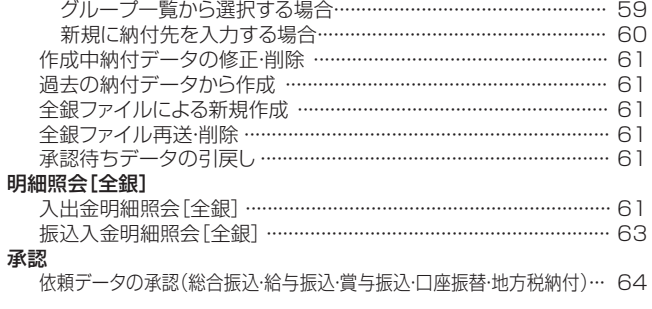

#### スマートフォン ……………………………………………………………………………… 66

## ユーザ設定·その他

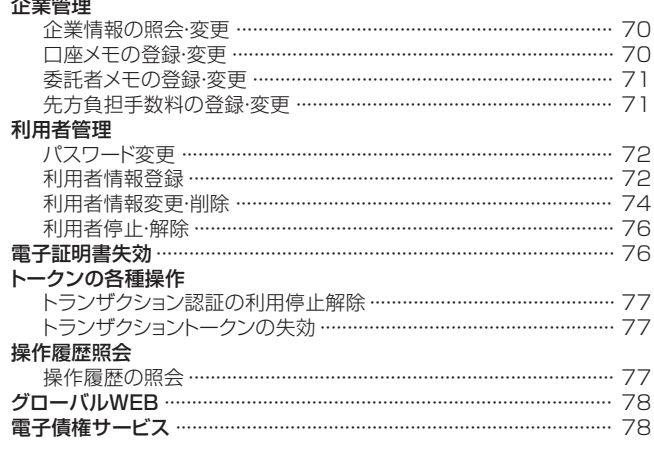

#### Q&A

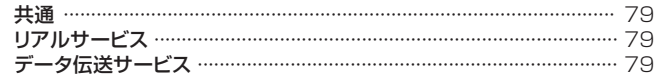

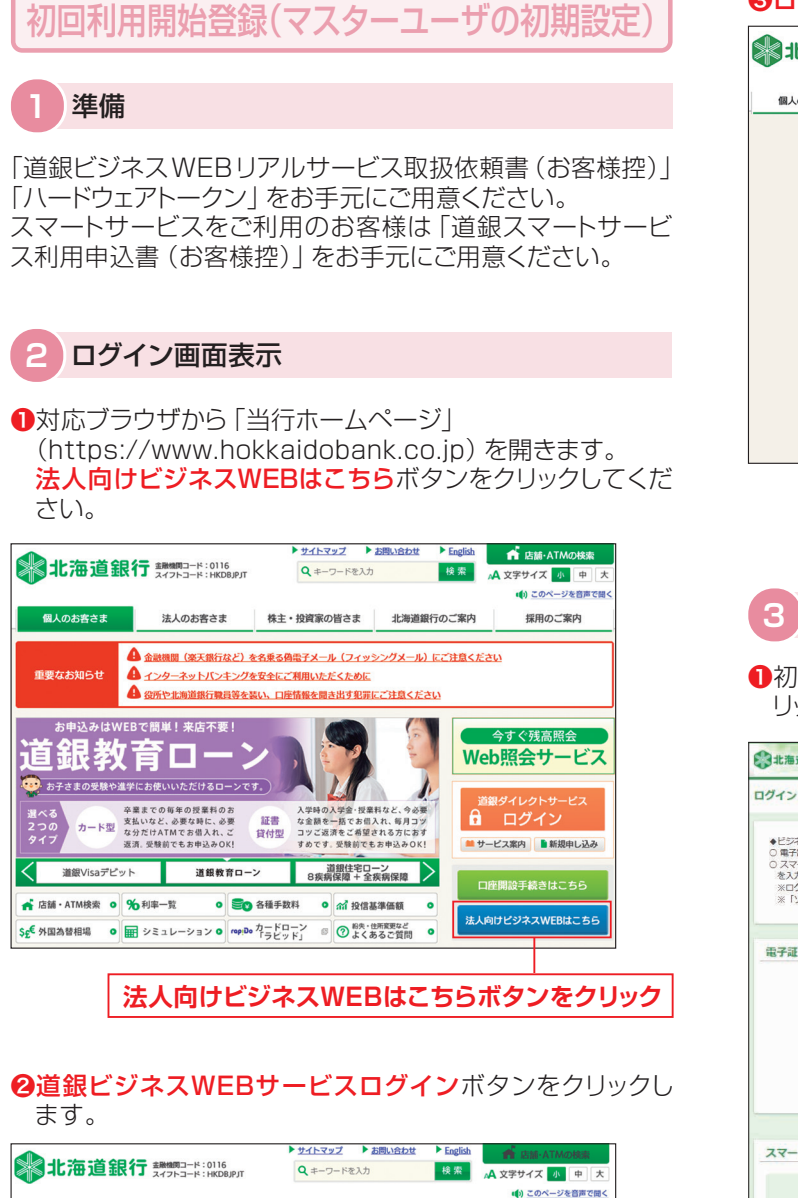

#### まんのお客さま 株主・投資家の皆さま 北海道銀行のご案内 個人のお客さま 採用のご案内 資金調達 | 経営・事業支援 | 外為業務 海外進出 成長分野 EBサービス でんさいサービス <u> き<br>ホーム > 法人のお客さま > EBサービス</u> > 道銀ビジネスWEBサービス ○ 道銀ビジネスWEBサービス 「道銀ビジネスWEBサービス」をご利用のお客さまへの重要なお知らせ ワンタイムパスワード導入によるセキュリティの強化について **BIZTRE** 「法人向けインターネットバンキング」にかかる<br>預金等の不正な払い戻し被害への対応について  $\overrightarrow{a}$ ヒッネストレッッー()<br>ビリグイン ■ 新規利用登録 オフィスのパソコンが銀行窓口に早がわり! 道銀ビジネスWEBサービス

**道銀ビジネスWEBサービスログインボタンをクリック**

## ❸ログインしてお取引を開始するボタンをクリックします。

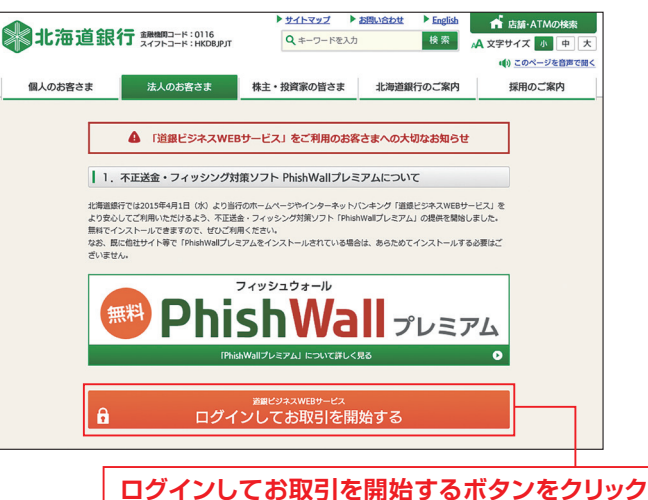

## **3** ログインID取得

**1初めてご利用されるお客様のログインID取得ボタンをク** リックしてください。

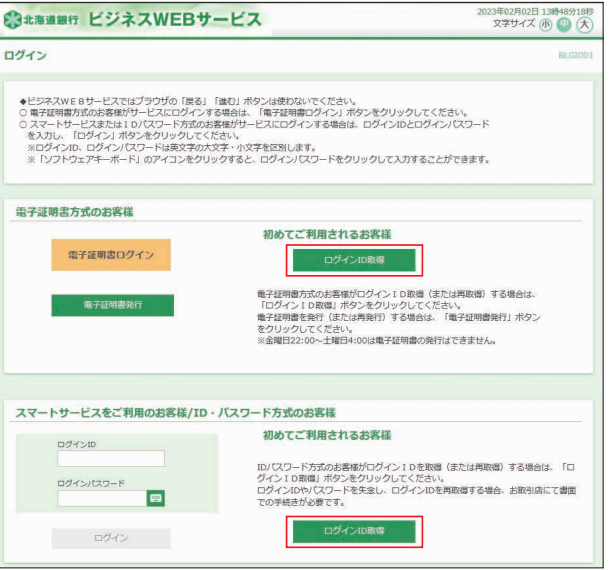

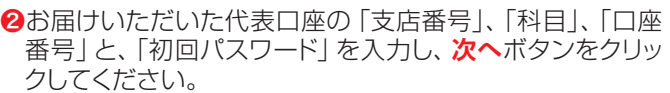

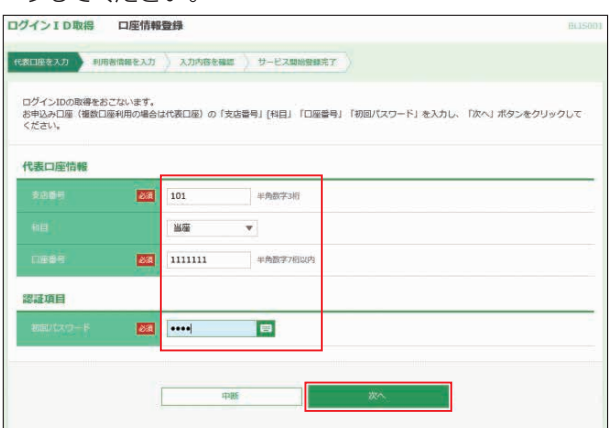

**❸「利用者名」、「メールアドレス」、「ログインID」、「ログイン** パスワード」、「確認用パスワード」を入力し、**次へ**ボタンを クリックしてください。

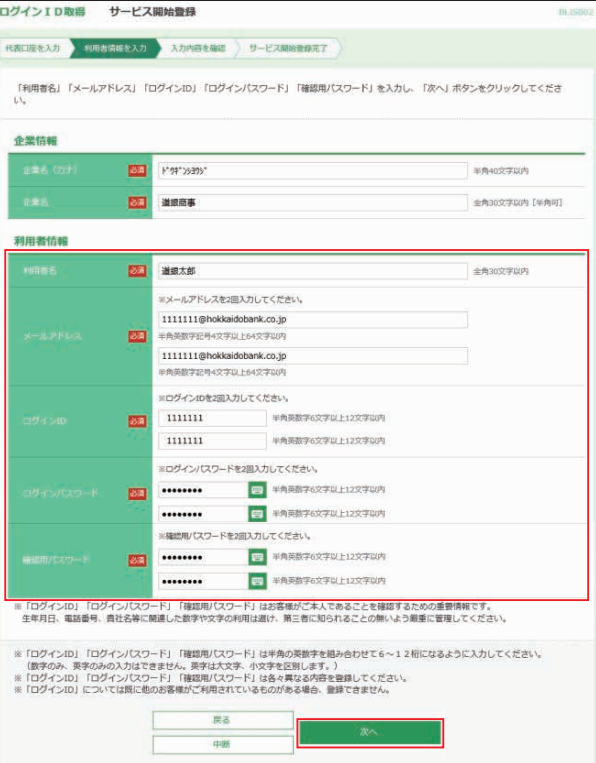

- ●「ログインID」、「ログインパスワード」、「確認用パスワード」 はお客様がご本人であることを確認するための重要情報で す。生年月日、電話番号、貴社名等に関連した数字や文字の 利用は避け、第三者に知られることの無いように厳重に管理 してください。
- ●半角の英数字を組み合せて6~12桁になるように入力して ください。(数字のみ・英字のみの入力はできません。**英字 は大文字、小文字を区別します**)
- **●「ログインID」**については既に他のお客様がご利用されてい る場合、登録できません。

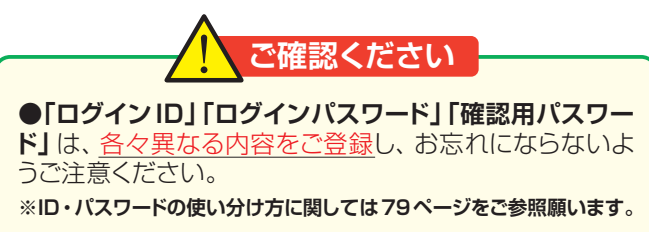

### ❹内容をご確認後、**登録**ボタンをクリックしてください。

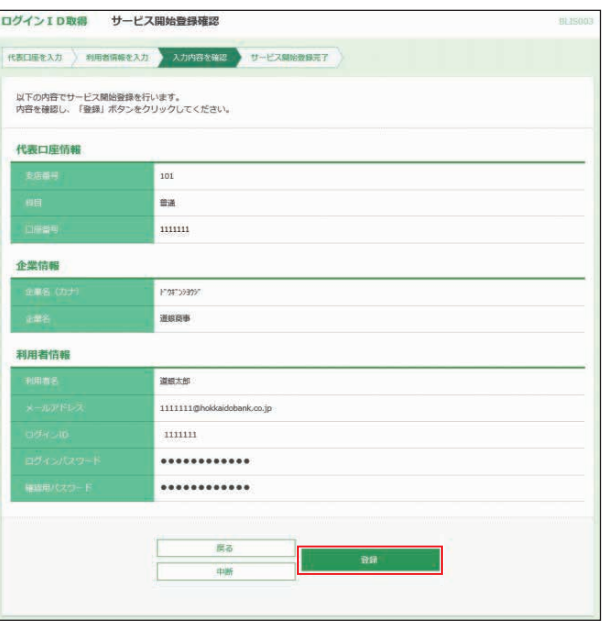

❺ログインID等の取得が完了しました。**ログインへ**ボタンをク リックしてください。

電子証明書方式のお客様は電子証明書発行を行います。 ID・パスワード方式のお客様は6ページ「⑤ビジネスWEB サービスログイン」へお進みください。

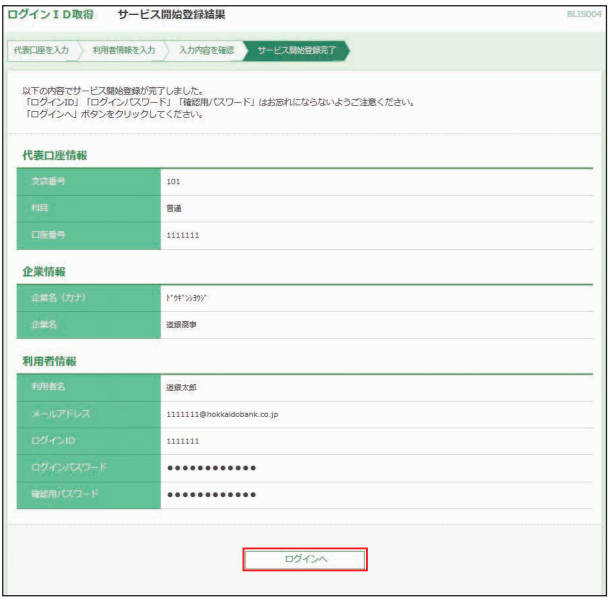

## **4** 電子証明書発行

### ❶ **証明書発行アプリインストール**

ビジネスWEBサービスのログイン画面で**電子証明書発行**ボ タンをクリックします。

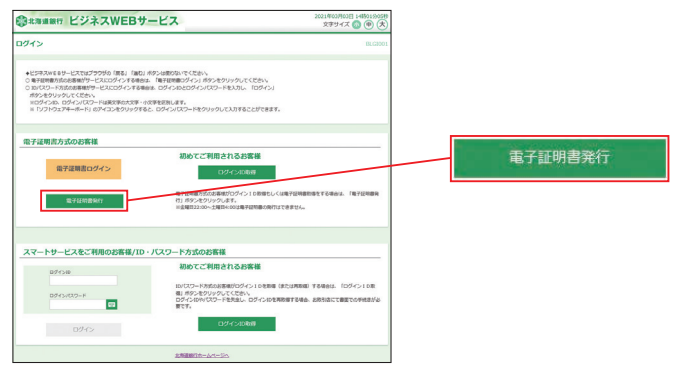

「証明書取得認証画面」が表示されます。

- ●証明書発行アプリを**インストールしていない**場合は、**証明 書発行アプリダウンロード**ボタンをクリックします。  **→「**❶**-1証明書発行アプリダウンロード」へ進む**
- ●証明書発行アプリが**インストール済又は不明**の場合は、**証 明書発行アプリの起動**ボタンをクリックします。

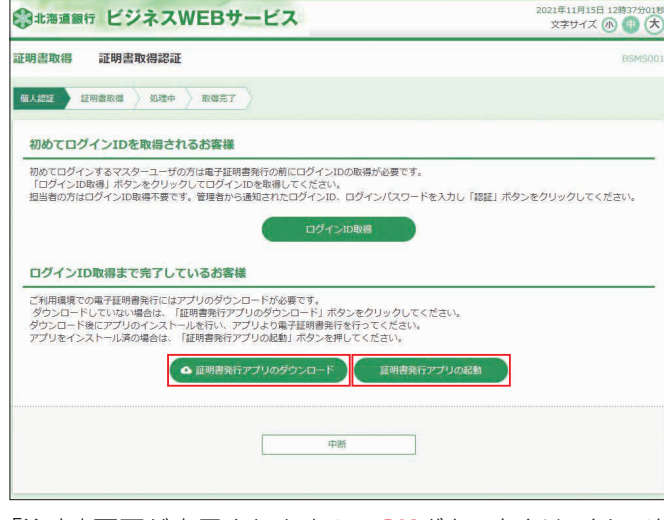

「注意」画面が表示されますので**OK**ボタンをクリックし、次 の画面を確認してください。

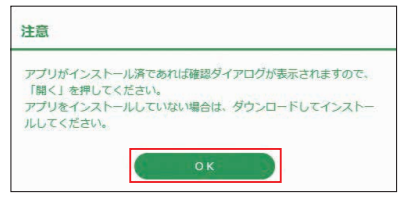

●「証明書発行アプリを開こうとしています」の警告が表示さ れた場合は、**開く**ボタンをクリックします。  **→「❷-2 電子証明書発行」へ進む**

このサイトは、道銀ビジネスWEBサービス 証明書発行アプリを開こうとしています。 https://testd.bizsol.anser.ne.jp では、このアプリケーションを開くことを要求しています。 □ testd.bizsol.anser.ne.jp が、関連付けられたアプリでこの種類のリンクを開くことを常に許可する **開く キャンセル** 

●注意画面が閉じ、元の「証明書取得認証画面」に戻る場合 は、証明書発行アプリがインストールされていいません。  **→「**❶**-1 証明書発行アプリダウンロード」へ進む**

## ❶-1 **証明書発行アプリダウンロード**

**証明書発行アプリのダウンロード**ボタンをクリックすると、ア プリがダウンロードされ操作の選択画面が表示されますの で、**開く**ボタンをクリックします。

Microsoft Edge の場合 Google Chrome の場合

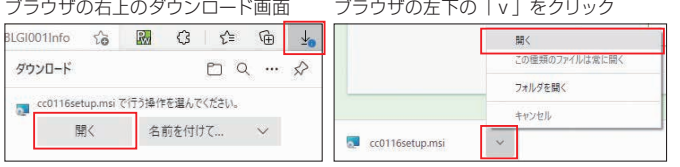

## ❶-2 **証明書発行アプリのインストール**

証明書発行アプリセットアップ画面が表示されますので、**次へ (N)**ボタンをクリックします。

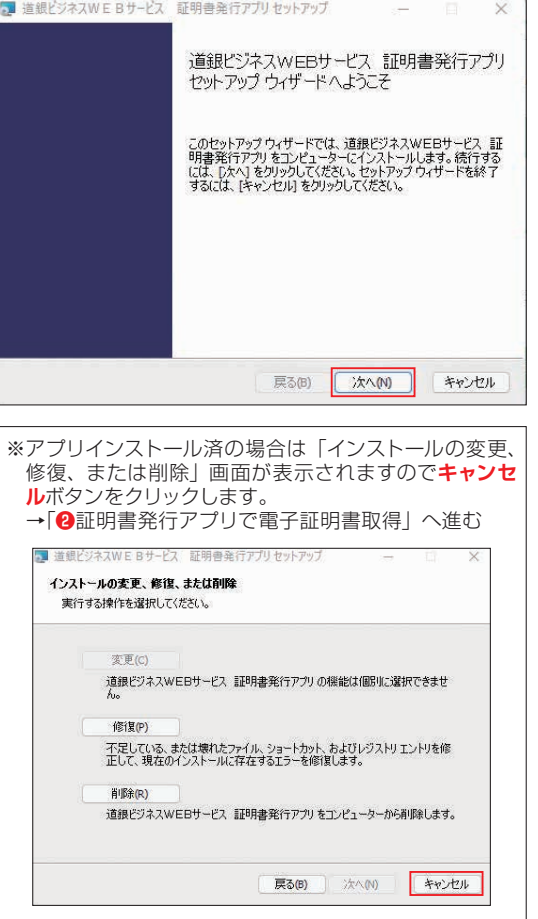

インストール先フォルダの選択画面が表示されますので、通 常そのまま**次へ(N)**ボタンをクリックします。

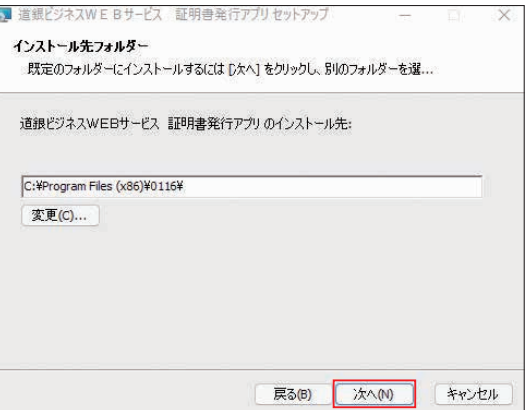

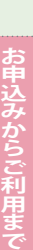

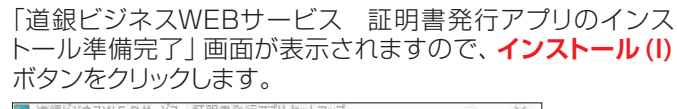

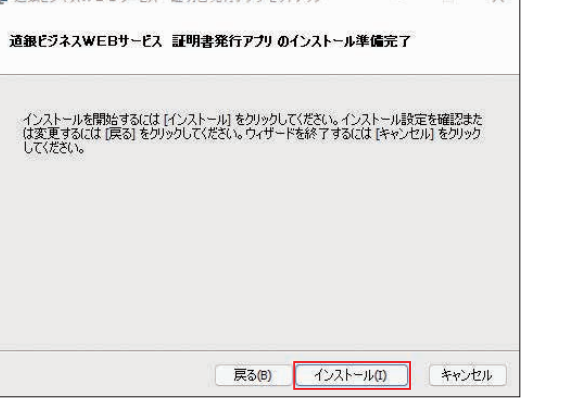

「道銀ビジネスWEBサービス 証明書発行アプリをインス トール中」の画面が表示されますのでしばらくお待ちください。

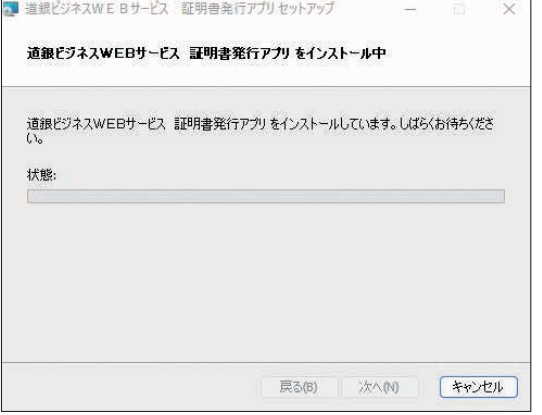

※インストール中に「ユーザーアカウント制御」画面が表示され、**「このア プリがデバイスに変更を加えることを許可しますか?」**と表示された場 合は、**はい**ボタンをクリックします。

「道銀ビジネスWEBサービス 証明書発行アプリのインス トールが完了しました」の画面が表示されます。**完了(F)**ボタ ンをクリックします。

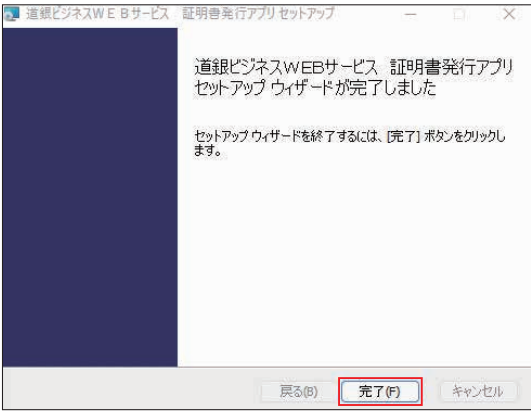

### ❷ **証明書発行アプリで電子証明書取得**

#### ❷-1 **アプリの起動**

ログイン画面から**電子証明書発行**ボタンをクリックし、**証明書 発行アプリの起動**ボタンをクリックします。

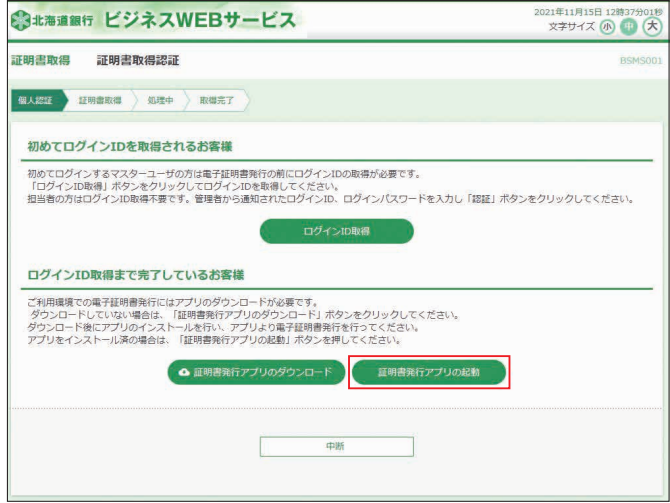

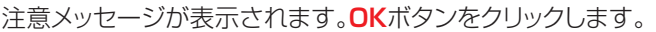

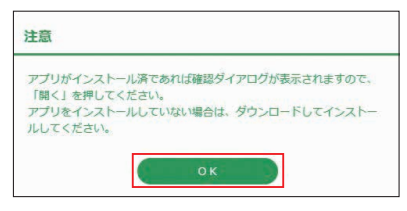

※注意画面が閉じ、元の「証明書取得認証画面」に戻る場合証明書発行 アプリがインストールされていいません。

**→「❶-1 証明書発行アプリダウンロード」から証明書発行アプリをイ ンストールしてください。**

アプリがインストール済の場合、警告画面が表示されます。 **開く**ボタンをクリックします。

このサイトは、道銀ビジネスWEBサービス 証明書発行アプリを開こうとしています。 https://testd.bizsol.anser.ne.jp では、このアプリケーションを開くことを要求しています。 □ testd.bizsol.anser.ne.jp が、関連付けられたアプリでこの理解のリンクを聞くことを常に許可する  $B<sub>1</sub>$ キャンセル

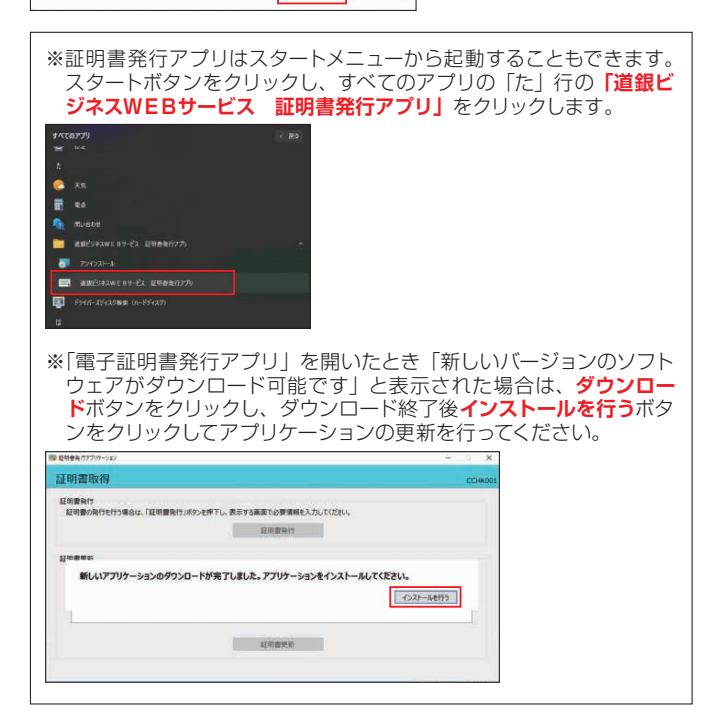

## ❷-2 **証明書発行**

「証明書発行」アプリ画面が開きます。 証明書発行ボタンをクリックします。

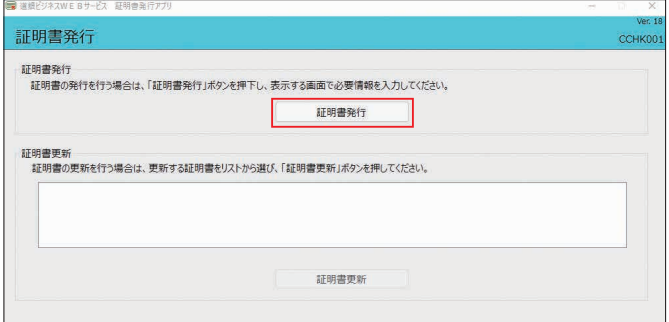

#### 「証明書発行 認証」画面が表示されます。

ログインIDとログインパスワードを入力し、**認証して発行**ボタ ンをクリックします。

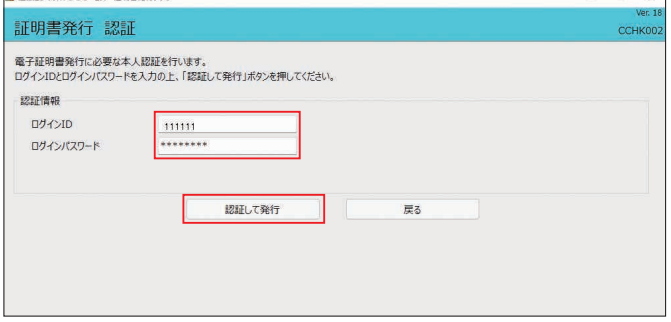

#### 閉じるボタンをクリックし、アプリを終了します。 「証明書発行 結果」画面が表示され、「電子証明書の発行と インストールが完了しました。」と表示されます。

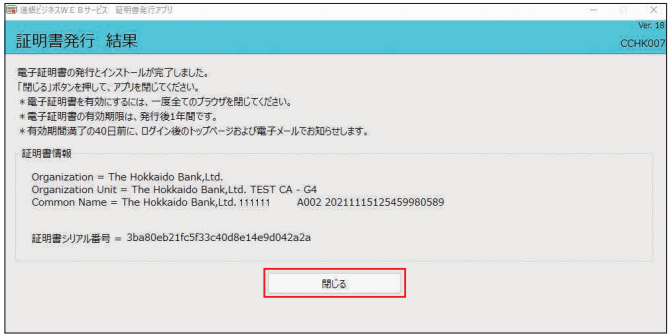

**※電子証明書を有効にするため、北海道銀行のホームページを含め全て のブラウザを閉じてください。**

# **5** ビジネスWEBサービスログイン

- **●当行ホームページの「ビジネスWEBI画面から道銀ビジネ** スWEBサービスログインボタンをクリックしログイン画面を 開きます。
- 2電子証明書方式のお客様は電子証明書ログインボタンをク リックしてください。ID・パスワード方式のお客様はログイ ンID・ログインパスワードを入力し、 ログインボタンをクリッ クしてください。

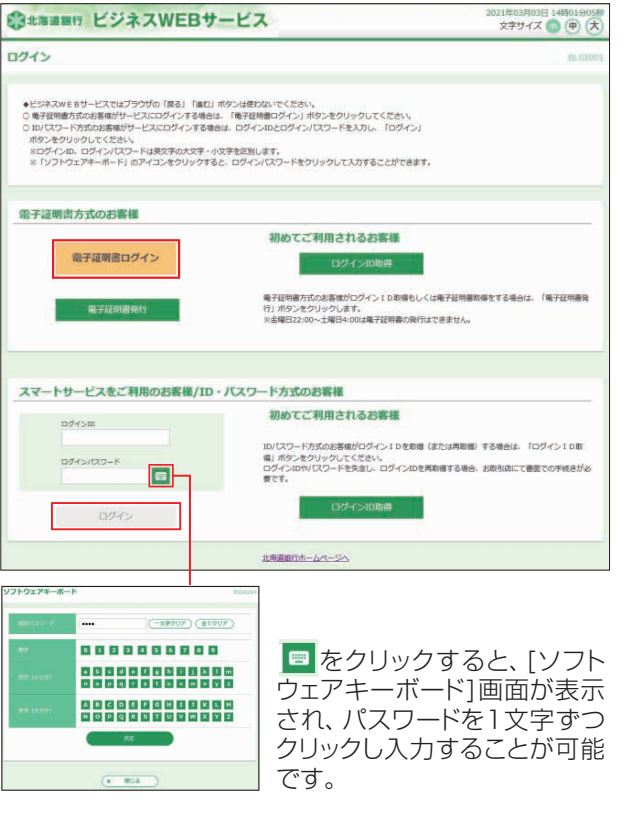

<sup>6</sup> [認証用の証明書の選択] や [証明書の選択] 画面が表示 されます。

該当の証明書を選択(クリック)し**OK**ボタンをクリックします。

(Microsoft Edge) (Google Chrome) 認証用の証明書の選択 証明書の選択 。<br>』40 では実施権威が必要で 。<br>r.ne.jp:443 での認証に使用する証明書を選択してくださ .cc0116.bizsol  $\begin{tabular}{ll} \hline \bf 1.72 & The Holkaido Bank,Lid. & \tt .811111 & 000020\\ \hline \bf 1.72 & The Polkaido fashion & \tt 1.612 & \tt 0.6 \\ \hline \end{tabular}$  $\frac{\#4}{\#177} \qquad \frac{507\%}{507\%}$  The Hokkaido Bank,<br>Int. The Hokkaido Bank,  $\begin{tabular}{ll} \hline \bf 22 & \bf 70e Holishido BerkLbK & s11111 & 0000 \\ \hline \end{tabular}$ The Hokkaido Bank,Ltd. a1... The Hokkaido Bank... 6DSCC73706  $\begin{tabular}{ll} \hline \textbf{CP} & \textbf{The Holkands BankLML} & \textbf{a11111} & \textbf{A116202} \\ \hline The Holkands BankLMLCA-G4 \\ \textbf{102204/20} & \textbf{012204/20} \end{tabular}$ aido Bank Ltd. at... The Hu ok. Twee **EMONS** on avoid **MARKET** 

※本画面はすべてのブラウザ画面を一度閉じてから**電子証明書ログイン**ボタ ンをクリックすると表示されます。

 同一パソコンで2つ以上の証明書を利用する場合は、一度すべてのブラウ ザ画面を閉じて証明書を選択し直してください。

※ログインIDの確認方法は、**「証明書情報」**ボタンをクリックすると「証明書の 情報」画面が表示されますので、発行先の「The Hokkaido Bank.Ltd.」 ……。ニュー<br>に続く内容がログインIDとなります。

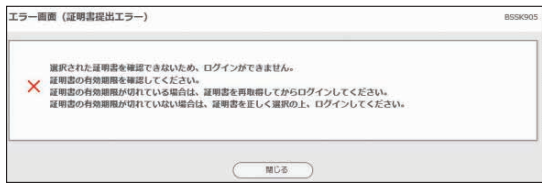

※本画面が表示されたお客様は、ブラウザを一度閉じていない可能性があり ます。一旦すべてのブラウザを閉じて、再度ブラウザを起動してください。

❹「ログインパスワード」を入力し、**ログイン**ボタンをクリック してください。

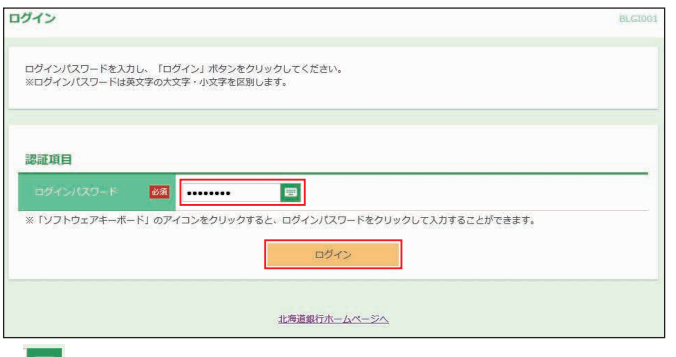

※ボタンをクリックすると、画面上に文字ボタンを表示させ、マウス操 作によりパスワードを入力することができます。

## **マスターユーザのパスワードを忘れた場合**

「パスワード」を忘れた場合は、本サービスをお申込みさ れましたお取引店にて、書面による手続きが必要です。手 続き終了後、ご連絡いたしますので、「ログインID取得」よ り再度「ログインID取得手続」をお願いいたします。 ただし、他に管理者ユーザがいる場合は管理者ユー パスワードを変更してもらう事が可能です。

## **6** トランザクション認証の利用開始登録

スマートプラン以外でトークン認証が必要な業務権限がある場 合、利用開始登録画面が表示されます。

- ●企業内にトランザクション認証を利用開始登録済みトークン が存在しない場合
- →「6-1トランザクション認証の利用開始登録」にお進みくだ さい。
- ●企業内にトランザクション認証を利用開始登録済みのトーク ンが存在する場合
- →「6-2企業内にトランザクション認証を利用開始登録済みの トークンが存在する場合の登録」にお進みください。

**◇◆ 利用開始登録操作は中断 できませんので、ご注意ください。** 

### ❻-1**トランザクション認証の利用開始登録**

## ❻**-1-1 シリアル番号、トークン認証コードの入力**

ログイン後、トランザクション認証利用開始登録画面が表示さ れます。

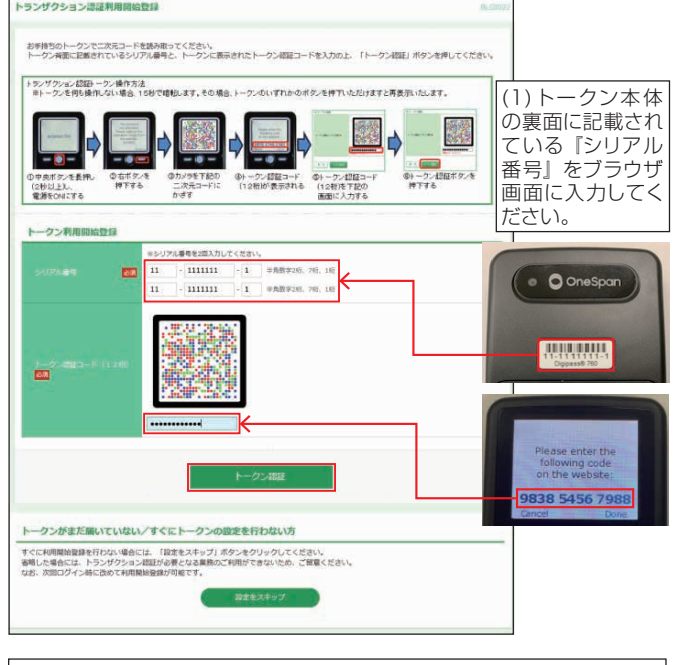

(2)トークンの白いテープ(絶縁テープ)を取り外した後、トークンの中央ボ タンを長押し(2秒)し、電源を入れてください。 (3)トークンの右ボタン(Continue)を押すと、カメラが起動します。二次 元コードにトークンのカメラをかざし、読み取ってください。 (4)トークン画面に『トークン認証コード(12桁)』が表示されますので、ブ ラウザ画面に入力し、**トークン認証**ボタンをクリックしてください。

※バーコード読み取りから「The device is activated」

## ❻**-1-2 トランザクション認証番号の入力**

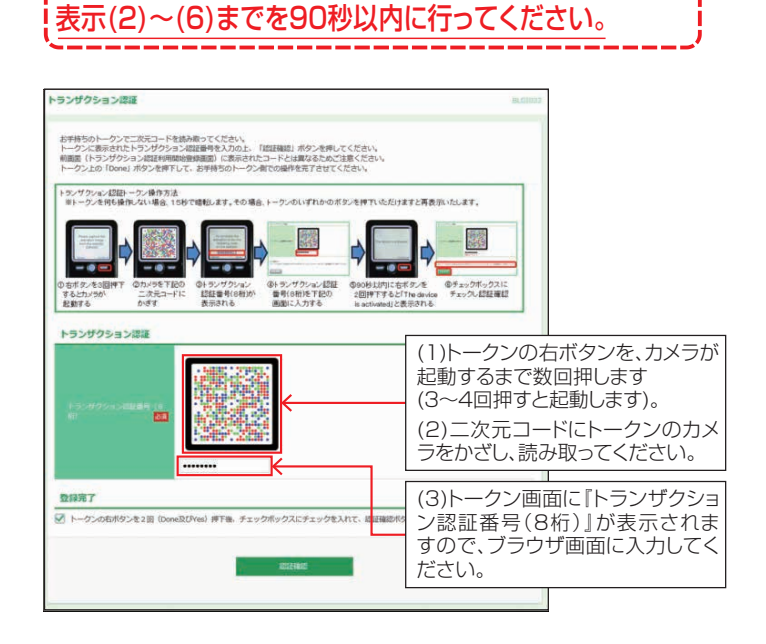

7

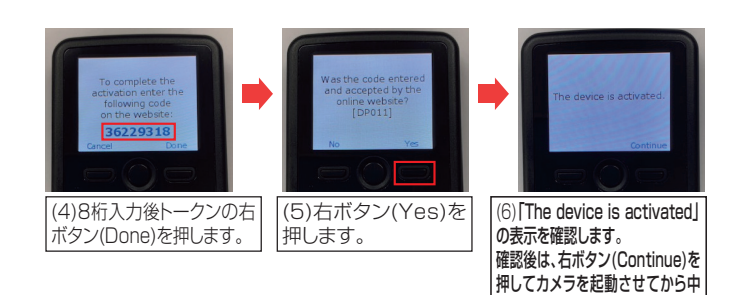

央ボタンを長押し(2秒)し、電源を OFFにしてください。

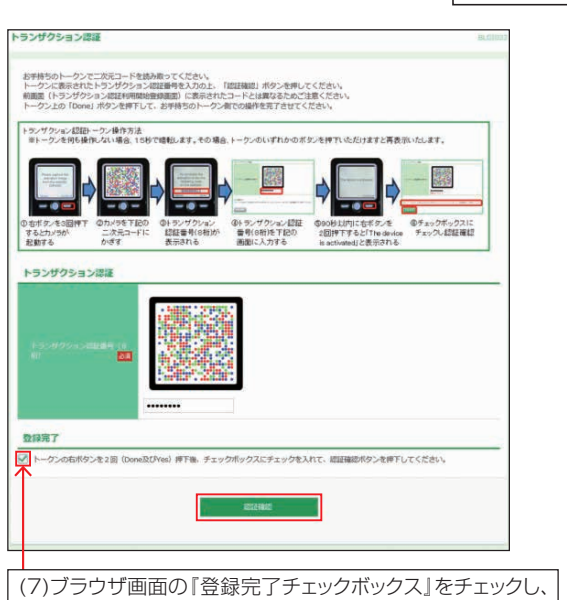

**認証確認**ボタンをクリックしてください。

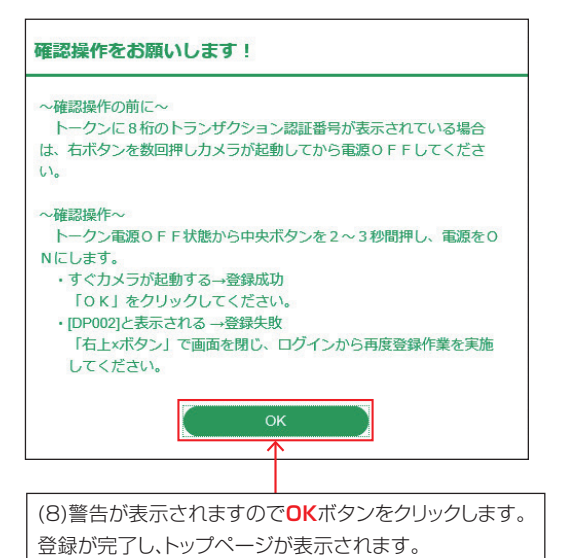

#### ❻-2**企業内にトランザクション認証を利用開始登録済みの トークンが存在する場合の登録**

既に利用開始登録済みのトークンが存在する場合、[未登録の トークンを利用]・[登録済みのトークンを共有利用]どちらかを 選択していただきます。

## ❻**-2-1 利用するトークンの選択**

## 【未登録のトークンを利用する (トークンを共有しない) 場合】

〇新しいトークン項目をチェックし、**次へ**ボタンをクリックしてください。

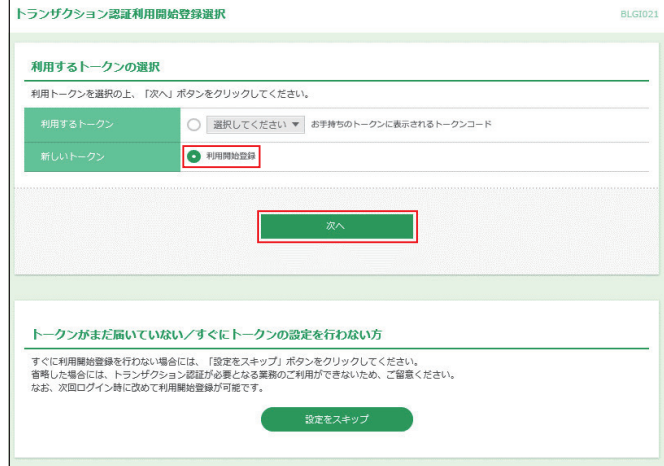

シリアル番号、トークン認証コードを入力する画面が表示されます。 以降は、フページ「  $\odot$ -1トランザクション認証の利用開始登録」をご 覧ください。

#### 【既に利用開始登録済みのトークンを共有する場合】

○利用するトークン項目をチェックし、トークンコードを選択して ください。

選択後**次へ**ボタンをクリックしてください。

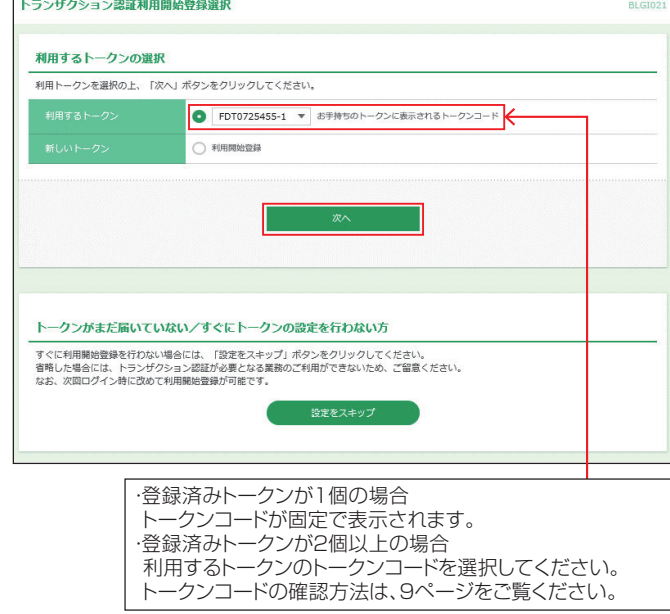

## **《トークンコードの確認方法》** 【ビジネスWEBサービスの画面内で確認する場合】

マスターユーザまたは管理者ユーザが、利用者管理メ ニューの「トランザクション認証の利用停止解除」画面に て確認可能です。

## 【トークンで確認する場合】

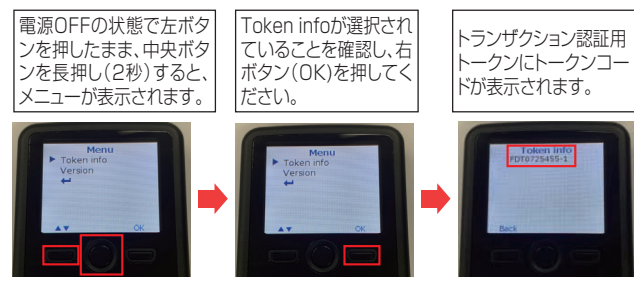

## ❻**-2-2 トランザクション認証番号の入力**

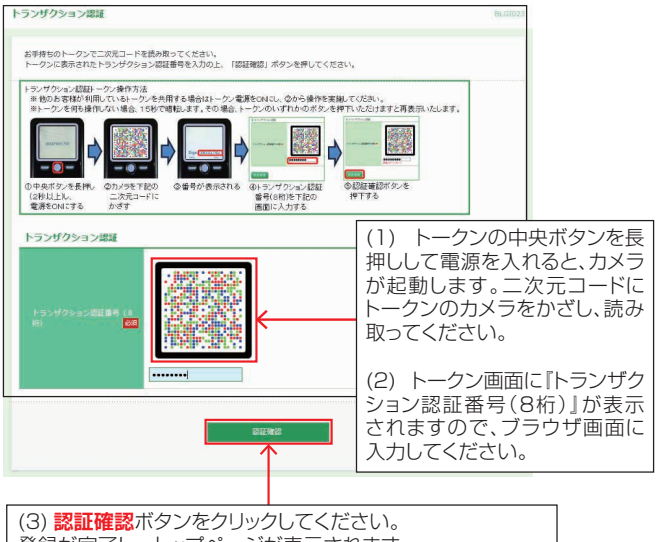

登録が完了し、トップページが表示されます。

## **7** メール通知サービス初期設定(オプションサービス)

メール通知サービスを申し込みしている場合、メール通知サー ビスの設定画面が表示されます。

メール通知サービスを追加申し込みした場合は開始日以降、マスターユーザ が初めてログインした時に設定画面が表示されます。

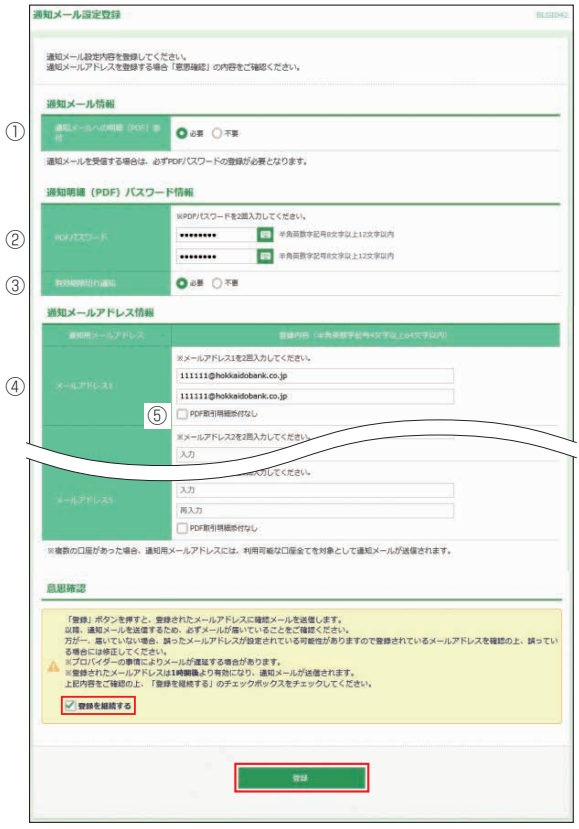

必要事項を入力し、「登録を継続する」にチェックマークを付けて、 **登録**ボタンをクリックします。

①通知メールへの明細(PDF)添付

通知メールに添付する取引明細(PDF)の「必要」「不要」のいずれかを選 択してください。 なお、本欄で「不要」を選択した場合、すべての通知用メー -<br>ルアドレスへのメールに取引明細 (PDF) が添付されません。 個別のアド レスごとに取引明細(PDF)の添付有無を設定する場合は、添付なしとす るメールアドレスの『⑤PDF取引明細添付なし』にチェックを入れてくださ  $\mathcal{L}$ 

②PDFパスワード

通知メールに添付する取引明細(PDF)の閲覧および操作画面から取得し た取引明細を照会する場合に必要なパスワードを設定してください。(英数 混在8~12桁)

※パスワードの有効期限は、61日です。有効期限が切れた場合は再設定 をおこなってください。

- PDFパスワードは受信者全員同一のパスワードとなります。
- ③PDFパスワード有効期限切れ通知

通知メールに添付する取引明細(PDF)のパスワード有効期限切れ通知の 「必要」「不要」のいずれかを選択してください。

④通知用メールアドレス

通知メールを受信するメールアドレスを入力してください。(2回入力します) 必ず受信可能なメールアドレスを登録願います。

⑤PDF取引明細添付なし

個別のメールアドレスごとに取引明細(PDF)の添付有無を設定する場合 は、添付なしとするメールアドレスの本欄にチェックを入れてください。

- ※登録完了後、登録したメールアドレス宛「通知明細設定登録のご案内」が 送信されます。 メールが不着となった場合、マスターユーザがログインす ると「通知メールアドレスの修正」画面が表示されますので、受信可能な アドレスに変更してください。
- ※取引明細の通知は、本登録が完了した1時間後より開始されます。

## 担当者ユーザの初期設定

マスターユーザまたは管理者ユーザが、担当者を追加する ことにより、複数のユーザでご利用いただくことができます。 追加した担当者のログインID・ログインパスワードを用い 初期設定を行います。

※担当者登録方法は「ユーザ設定・その他」の利用者情報登録(72ページ) を参照。

## **1** ログイン画面表示

■対応ブラウザから「当行ホームページ」

 (https://www.hokkaidobank.co.jp)を開きます。 法人向けビジネスWEBはこちらボタンをクリックしてくだ さい。

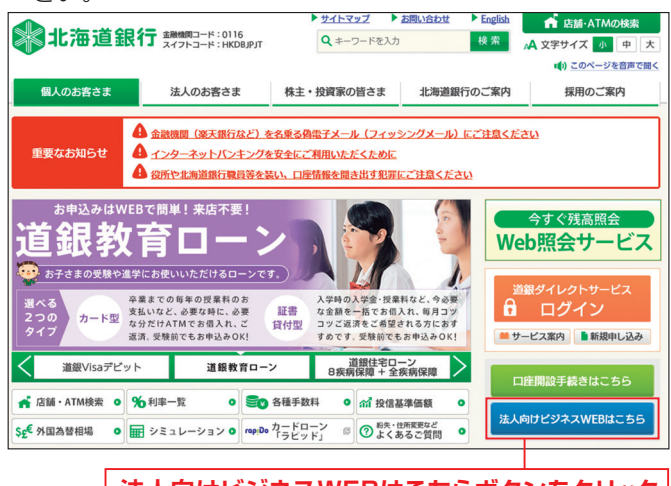

**法人向けビジネスWEBはこちらボタンをクリック**

❷道銀ビジネスWEBサービスログインボタンをクリックし ます。

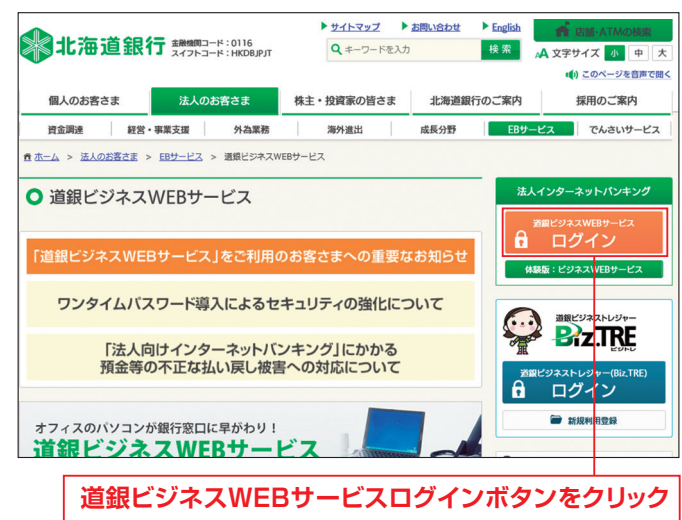

## ❸ログインしてお取引を開始するボタンをクリックします。

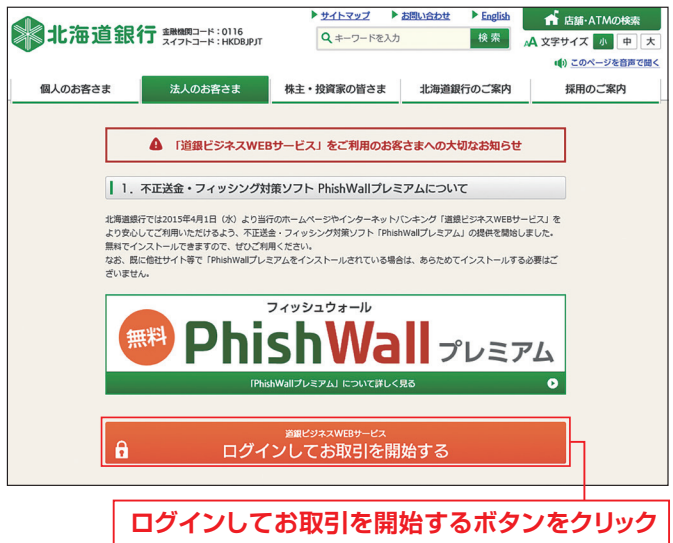

❹ID・パスワード方式のお客様は「③ビジネスWEBサービ スログイン」へ進みます。

## **2** 電子証明書取得

4ページ「④電子証明書発行」を参照し、電子証明書を取 得してください。

## **3** ビジネスWEBサービスログイン

**1当行ホームページの「ビジネスWEBI画面から道銀ビジネ** スWEBサービスログインボタンをクリックしログイン画面を 開きます。

❷電子証明書方式のお客様は**電子証明書ログイン**ボタンを クリックしてください。ID・パスワード方式のお客様はログ インID・ログインパスワードを入力後、**ログイン**ボタンをク リックし、⑤へ進みます。

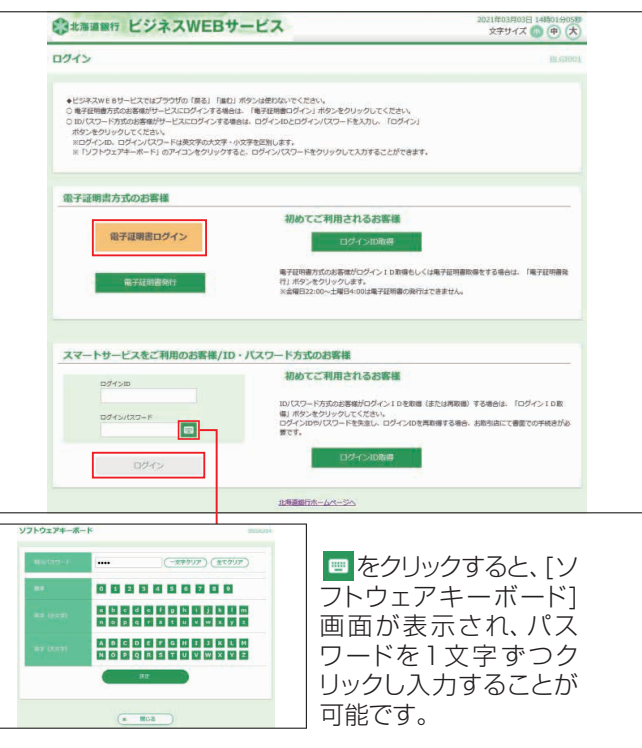

- **11 お申込みからご利用まで しゅうご しゅうしょう しゅうしょう しゅうしょう しゅうしょう しゅうしょう しゅうしょう しゅうしょう しゅうしょう しゅうしょう しゅうしょう しゅうしょう しゅうしょう しょうしょう しょうしょう しょうしょう しょうしょう しょうしょう しょうしょう しょうしょう**
- ❸[認証用証明書の選択]や[証明書の選択]画面が表示さ れます。

該当の証明書を選択(クリック)し**OK**ボタンをクリックします。

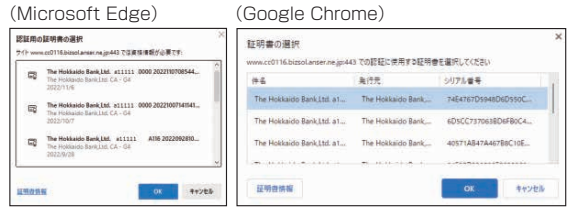

- ※本画面はすべてのブラウザ画面を一度閉じてから電子証明書ログインボ タンをクリックすると表示されます。
	- 同一パソコンで2つ以上の証明書を利用する場合は、一度すべてのブラ ウザ画面を閉じて証明書を選択し直してください。
- ※ログインIDの確認方法は、**「証明書情報」**ボタンをクリックすると「証明書 の 情 報」画 面 が 表 示 さ れ ま す の で、発 行 先 の「The Hokkaido Bank.Ltd.」に続く内容がログインIDとなります。

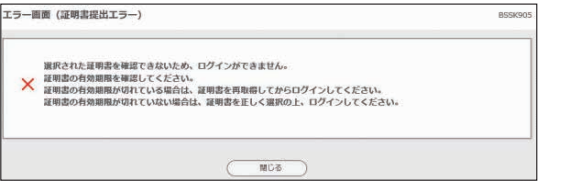

- ※本画面が表示されたお客様は、ブラウザを一度閉じていない可能性があり ます。一旦すべてのブラウザを閉じて、再度ブラウザを起動してください。
- ❹「ログインパスワード」を入力し、**ログイン**ボタンをクリック してください。

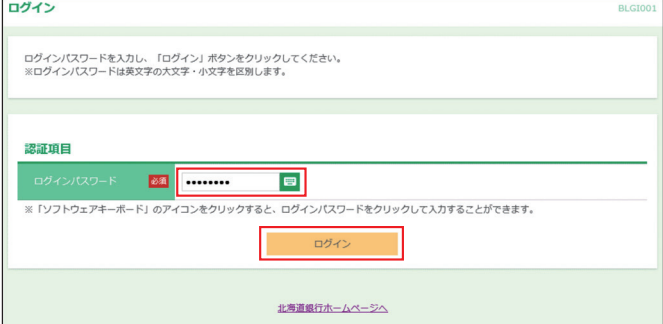

※ ■ をクリックすると、「ソフトウェアキーボード]画面が表示され、パスワー ドを1文字ずつクリックし入力することが可能です。

- ❺トランザクション認証利用開始登録画面が表示された場合は 登録を行います。登録方法は7ページ「⑥トランザクション 認証の利用開始登録」を参照願います。
- ●担当者が初めてログインする場合は、[パスワードの強制変 更]画面が表示されることがあります。(確認用パスワードの 登録が必要な場合または担当者登録時「パスワードを強制変 更する」にチェックが付いていた場合) 新しいログインパス ワード、新しい確認用パスワード等を入力し、**実行**ボタンをク リックします。

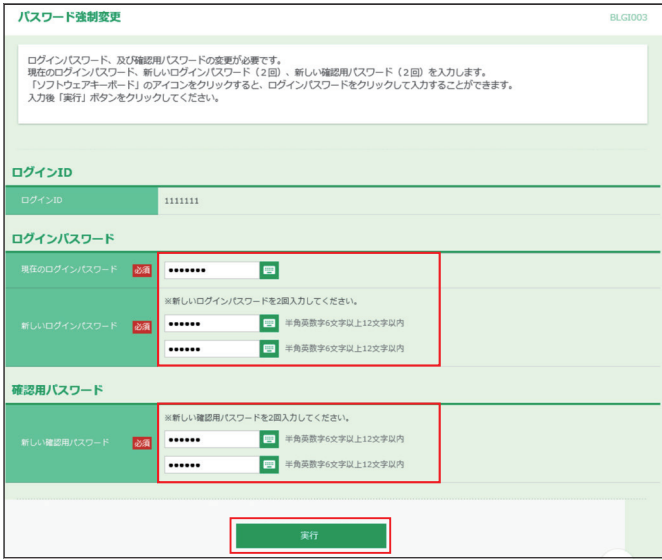

[パスワード変更結果]画面が表示されますので、**確認**ボタン をクリックします。

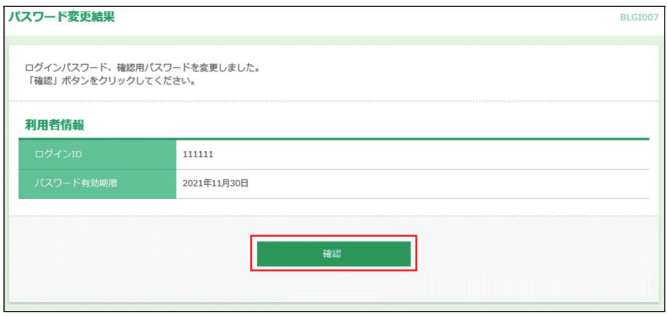

トップページが表示され、利用可能となります。

## 電子証明書更新

電子証明書の有効期限は1年です。電子証明書有効期限の4 0日前から「証明書更新選択」画面が表示されます。更新を スキップする場合は**確認**ボタンをクリックします。

(有効期限が切れるとログインできなくなりますので期限前ま でに更新してください)

※電子証明書は金曜日22:00 ~土曜日4:00 および定期 休止を除き、いつでも取得(更新)することができます。

#### ❶**証明書発行アプリインストール**

証明書発行アプリがインストールされていない場合 4ページ「①証明書発行アプリインストール」を参照し証明書 発行アプリをインストールしてください。

#### ❷**証明書発行アプリで電子証明書更新**

#### ❷-1 **アプリの起動**

電子証明書ログイン後に表示される証明書更新選択画面で **証明書発行アプリの起動**ボタンをクリックします。

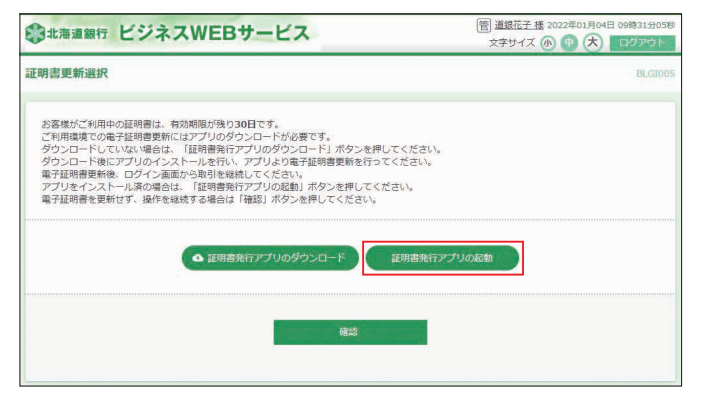

#### 注意メッセージが表示されます。**OK**ボタンをクリックします。

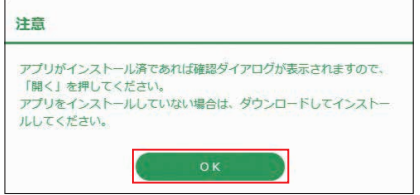

※アプリがインストールされていない場合は 「証明書更新選択」画面に 戻ります。

 4ページ「①-1 証明書発行アプリのダウンロード」を参照し、証明書発 行アプリをインストールしてください。

アプリがインストール済の場合、警告画面が表示されます。 開くボタンをクリックします。

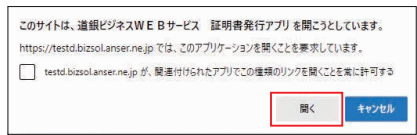

## ❷-2 **証明書更新**

「証明書発行アプリ」画面が開きます。 証明書更新の選択欄に表示されている証明書を選択します。 (CN=The Hokkaidobank・・・・) **証明書更新**ボタンをクリックします。

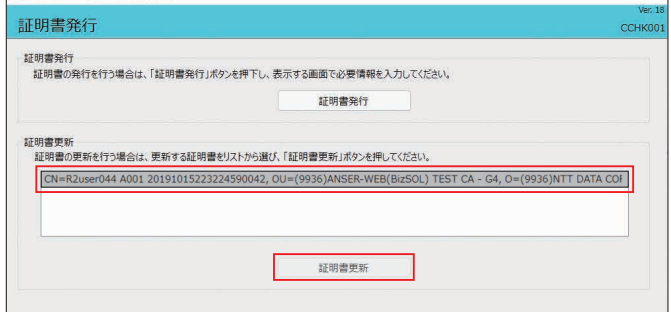

#### 「証明書発行 認証」画面が表示されます。 ログインパスワードを入力し、**認証**ボタンをクリックします。

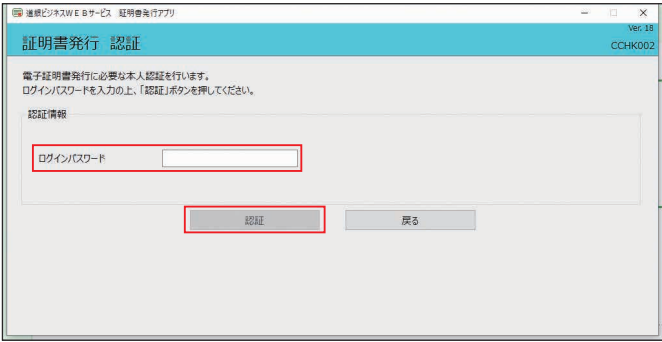

「証明書発行 結果」画面が表示され、「電子証明書の発行と インストールが完了しました。」と表示されます。 **閉じる**ボタンをクリックし、アプリを終了します。

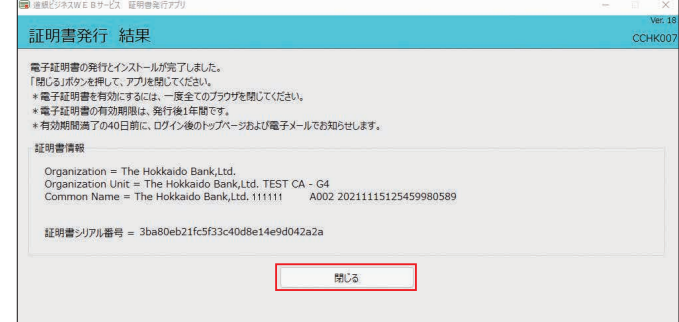

**※電子証明書を有効にするため、北海道銀行のホームページを含め全て のブラウザを閉じてください。**

電子証明書の有効期限切れになると、「選択された証明書を確 認できない為ログインできません | とのエラーとなり、ログイ ンできません。電子証明書を再取得することでログイン可能と なります。

※電子証明書は金曜日22:00 ~土曜日4:00および定期休止を除き、 いつでも取得(更新)することができます。

4ページ「④電子証明書発行」を参照し、電子証明書を新規に 取得願います。

# パソコンを変更する時の電子証明書移行方法

電子証明書方式のお客様がパソコンの入れ替えや故障等でビジ ネスWEBを利用するPCを変更する場合、 旧PCの電子証明書 の失効と、新PCでの電子証明書取得が必要です。

- ※ID・パスワード方式のお客様は新PCでID・パスワード入力することで 移行できます。
- ※電子証明書は金曜日22:00~土曜日4:00および定期休止を除き、 いつでも取得(更新)することができます。

## **1** 旧パソコンで電子証明書失効

(1)失効方法の確認

登録されているユーザの利用者区分や旧パソコンの状態によ り操作が異なりますので確認します。(ログイン後画面の右上 「利用者名」の左に 739 管 般 等表示されています。

## ①「マスターユーザ」 73 の場合

・旧パソコンでログインすることができる

- →「(2)電子証明書失効」へ ・旧パソコンでログインすることができない
- 他に「管理者ユーザ」がいる
	- →「管理者ユーザ」の画面から「(2)電子証明書失効」へ
	- 他に「管理者ユーザ」がいない
	- →「電子証明書失効依頼書」を提出し銀行側で証明書失効 (ログインID、ログインパスワード、確認用パスワードが不明の場合は 、ニュ・ニューティー・・・・。<br>「各種パスワード変更依頼書」を提出) →手続き終了後「2.新パソコンで電子証明書取得」へ

## 2「管理者ユーザ」 管の場合

・旧パソコンでログインすることができる

- →「(2)電子証明書失効」へ
- ・旧パソコンでログインすることができない →「マスターユーザ」又は他の「管理者ユーザ」の画面から「(2)電子証明 書失効」へ
- 3「一般ユーザ」 般 の場合
- ・一般ユーザは電子証明書失効の権限が無いため、「マスターユーザ」又は 「管理者ユーザ」の画面から「(2)電子証明書失効」へ
- (2)電子証明書失効

電子証明書失効は「マスターユーザ」又は「管理者ユーザ」の みが操作可能です。

❶ビジネスWEBサービスにログインし、**ユーザ設定**ボタンを クリックします。

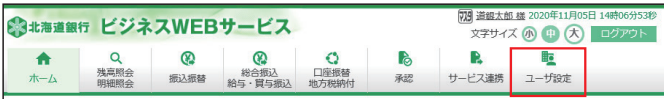

## ❷業務選択メニューで**利用者管理**ボタンをクリックします。

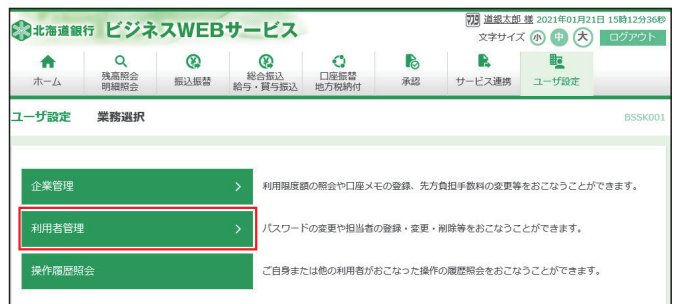

## ❸作業内容選択メニューで**証明書失効**ボタンをクリックします。

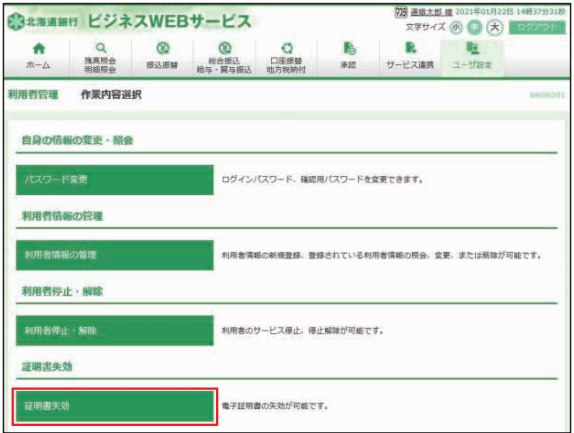

## ❹失効する利用者を「選択」し、**決定**ボタンをクリックします。

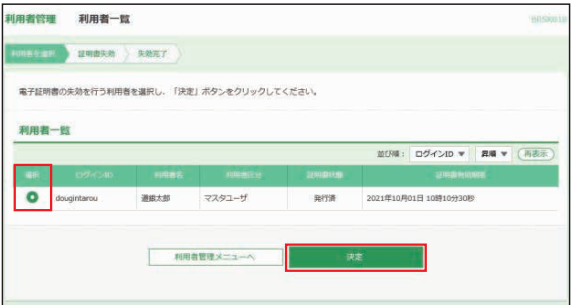

❺ログインIDを確認し、「確認用パスワード」を入力後**失効** ボタンをクリックします。(表示されている「ログインID」は 新PCで電子証明書取得時に入力しますのでお忘れになら ないようにご注意願います。)

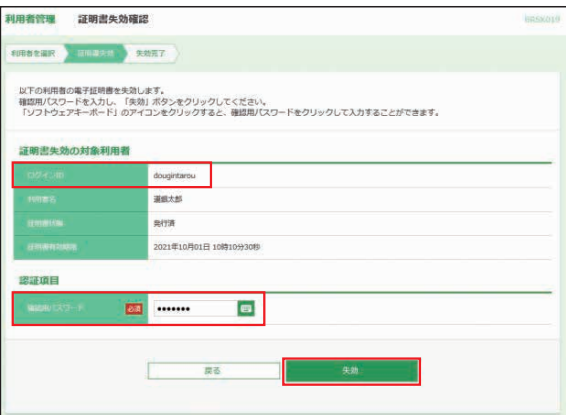

#### ❻証明書失効結果画面が表示されます。これで電子証明書 失効操作は終了ですので、**ログアウト**や**トップページへ**等 のボタンをクリックし、操作を終了します。

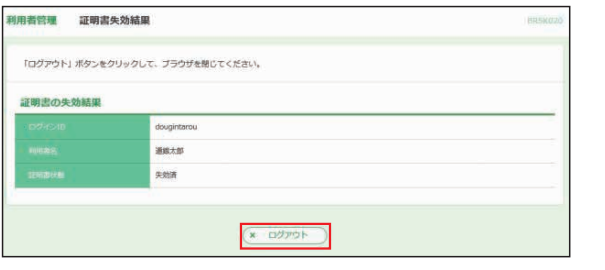

## **2** 新パソコンで電子証明書取得

4ページ「④電子証明書発行」を参照し、電子証明書を新規 に取得願います。

# 電子証明書の確認方法・旧証明書削除方法

**●Microsoft Edgeを開き、右上の[…](設定など)ボタンを** クリックし**「設定」**を選択します。

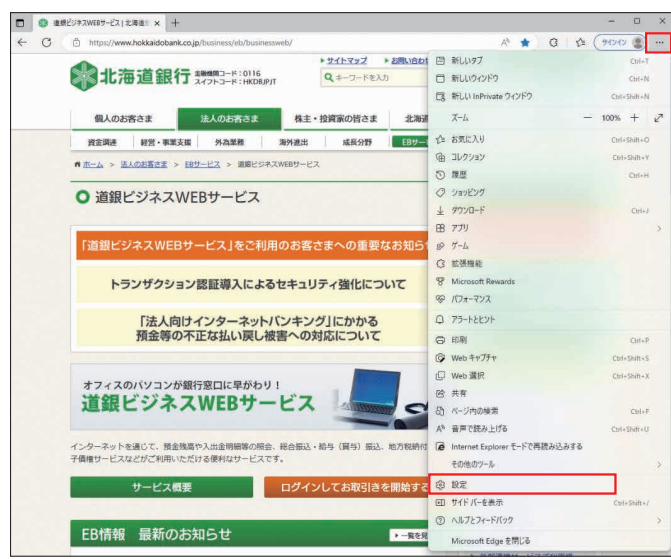

#### ❷「プライバシー、検索、サービス」を選択します。 「セキュリティ」までスクロールし、**証明書の管理**をクリック します。

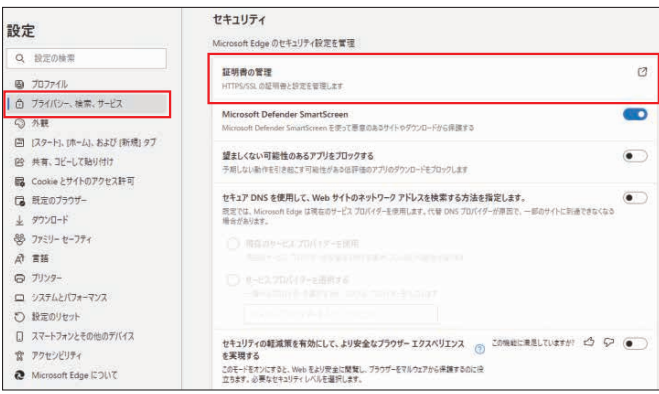

❸電子証明書の一覧が表示されます。**個人**タブを選択すると 以下の画面が表示されます。発行先が「The Hokkaido Bank .. 」と表示されているものがビジネスWEBの電子 証明書です。

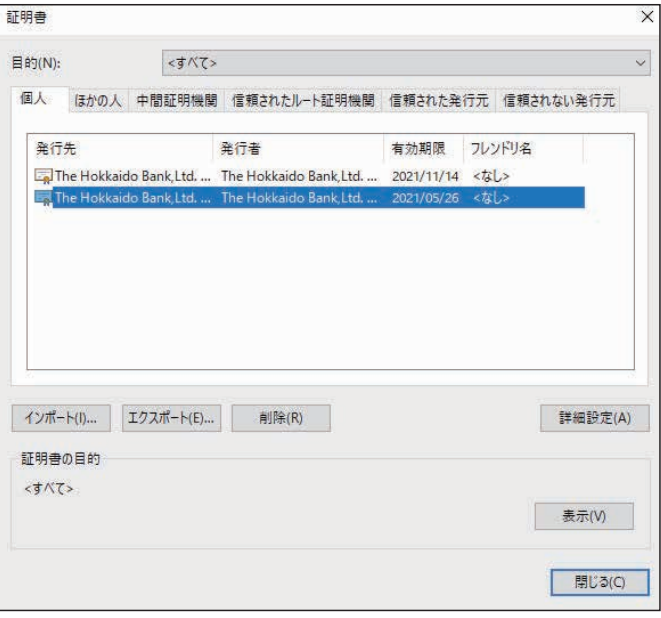

#### 4証明書の確認

 確認したい証明書を選択し、**表示**ボタンをクリックすると ログインIDや証明書有効期限を確認できます。 確認後、 **OK**ボタンをクリックします。

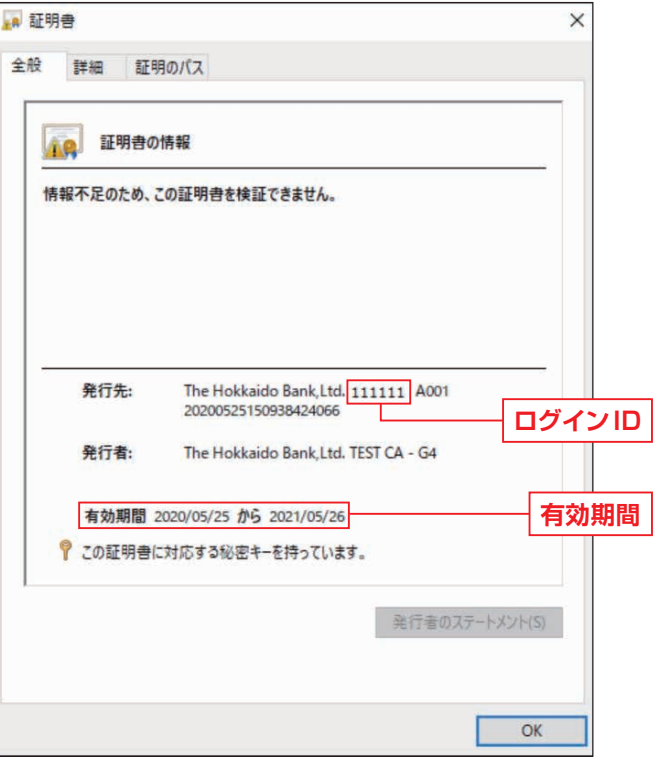

#### ❺旧証明書の選択と削除

- 電子証明書更新後旧証明書を削除する場合、有効期限が 古いものを選択し、**削除**ボタンをクリックします。
- ※更新した証明書以外を削除すると、別ログインID分の証明書ログインが できなくなります。証明書が複数ある場合、証明書を確認(ログインID・有 効期限)後削除してください。

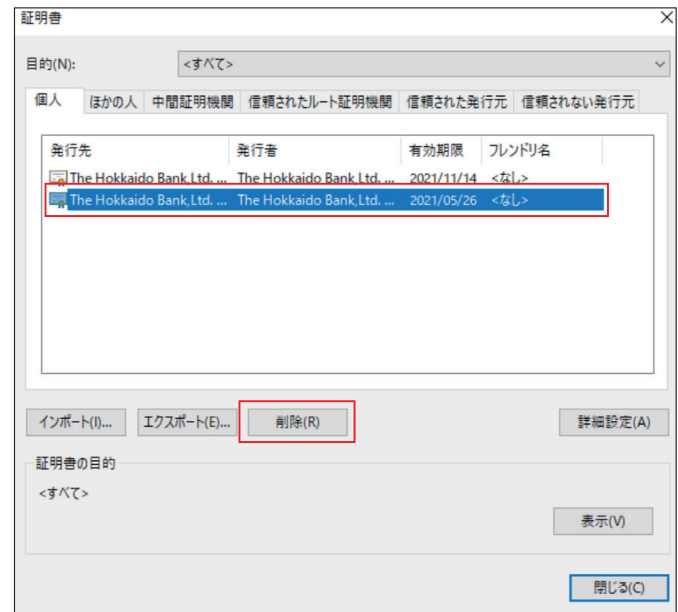

## 警告画面が表示されますので、**はい**を選択します。

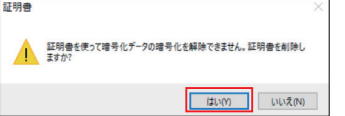

## 証明書が削除されました。

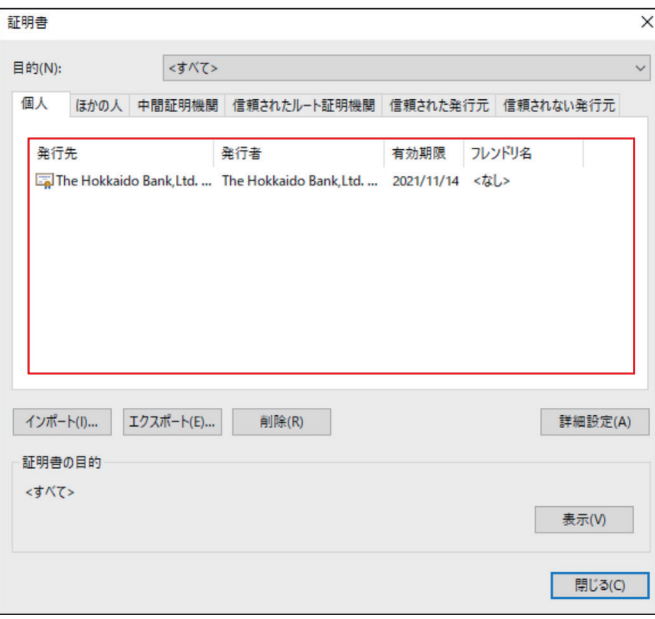